# DONOR DRIVE RESOURCES

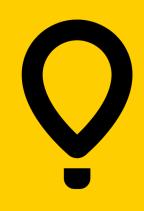

Customize Your Donor Drive Page

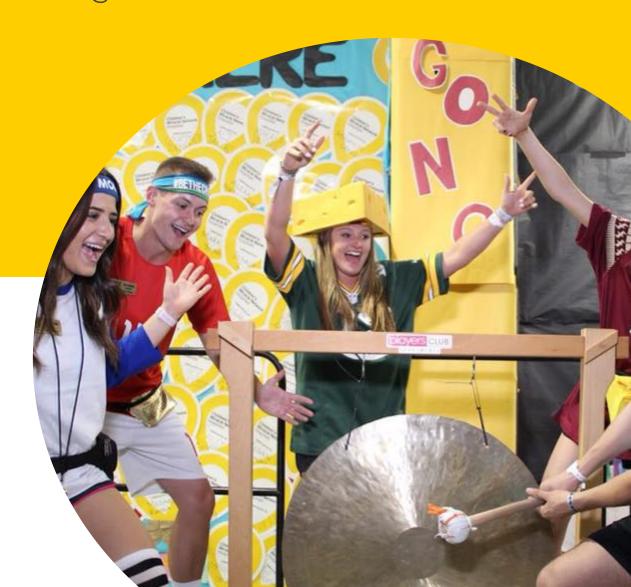

### **OVERVIEW**

Once your site has been created, you have quite a few things that you can customize. This document outlines some of these features.

- Promotional Codes
- Suggested Donation Amounts
- Logo or Banner
- Fundraising Thermometer
- Sponsors
- Event Content

### **Promotional Codes**

- Log into the admin portal at
- Click on events.

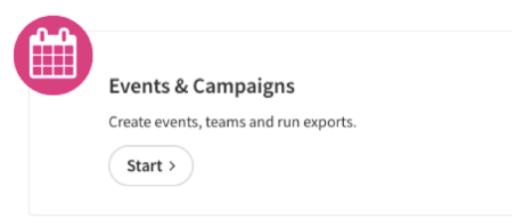

3. Click on the event you would like to add a promo code for. Then, click edit from the pop-up box.

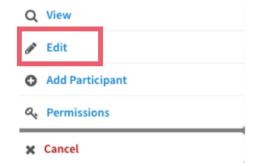

4. Click "promotional codes."

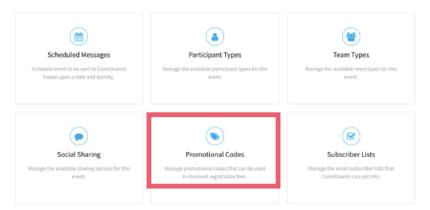

### **Promotional Codes**

5. In the top right hand corner, click "add promotional code."

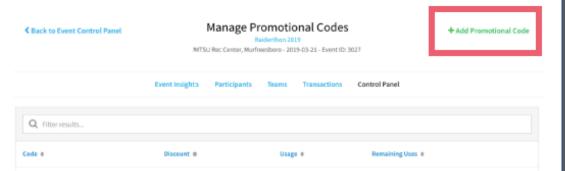

6. Complete all fields and select the save button. Note: You can select to leave the code at unlimited uses, or uncheck the box and enter a number for Max uses.

| Event                        | Insights | Participants | Teams | Transactions  | Control Panel |
|------------------------------|----------|--------------|-------|---------------|---------------|
| Code*                        | ForThek  | iids5        |       |               |               |
| Discount*                    | 5        |              |       | Dollar(s) off | \$            |
| Max Uses*                    | 50       |              | O     | R 🗆 Unlimited |               |
| Eligible Participant Type(s) | Dancer   |              |       |               |               |

### Suggested Donation Amounts

- 1. Log into the admin portal at
- 2. Click on events.

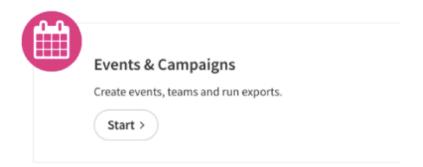

 Click on the event you would like to add suggested donation amounts for. Then, click edit from the pop-up box.

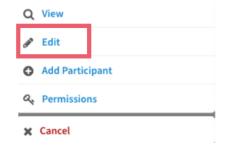

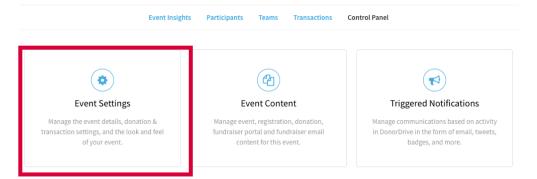

### Suggested Donation Amounts

5. Click "Donations and Transactions."

| Event Insights | Participants  | Teams                    | Transactions | Control Panel |
|----------------|---------------|--------------------------|--------------|---------------|
|                |               |                          |              | _             |
| Event Details  | Dates & Times | Donations & Transactions |              | Look & Feel   |
| ,              |               |                          |              |               |

6. Scroll down to "Form Settings" and "Suggested Donation Group."

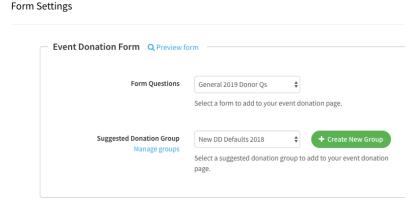

7. Click "Create New Group."

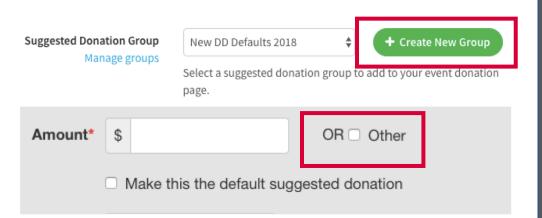

You must create an "other" amount by selecting this box.

### Suggested Donation Amounts

If you are a Dance Marathon program, you will automatically receive these suggestion donation amounts.

If you need new suggested donation amounts, please consult with your Dance Marathon Manager.

Do not edit the form "New DM Defaults 2018."

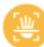

#### \$500

You Can Make Child-Sized Veins Easier to Find: Vein illuminators assist with IV insertion making kids' veins easier to find, resulting in less pain.

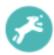

#### \$250

You Can Provide Specialized Services Like Pet Therapy: Interacting with a friendly pet can help soothe our patients physically and mentally.

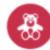

#### \$100

You Can Help Children Understand and Process their Treatment Plans: Child life specialists use mock ORs to help children understand upcoming treatment with play therapy, performing it together on a stuffed animal.

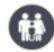

#### \$50

You Can Provide Charity Care for Patients and Families: CMN Hospitals provide \$3.4 billion in charity care annually, which makes a crucial impact on families needing assistance.

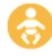

#### \$25

You Can Provide Everyday Needs for Patients: We can't forget the diapers, pediatricsized pressure cuffs, childsize hospital gowns, and every day needs of our smallest patients.

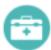

#### Other

You Can Provide the Power of Mission Critical Funds: Some of the most valuable gifts we receive are those that are unrestricted and can be applied to the areas where the need is the greatest.

### Logo or Banner

- 1. Log into the admin portal at
- 2. Click on events.

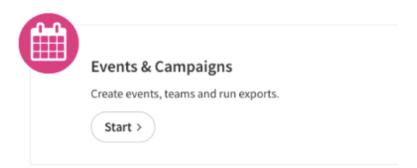

 Click on the event you would like to add suggested donation amounts for. Then, click edit from the pop-up box.

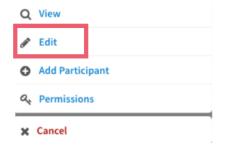

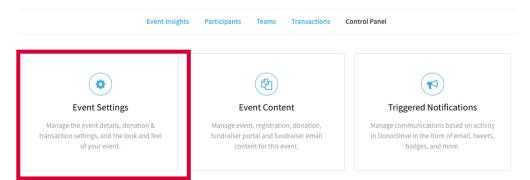

### Logo or Banner

5. Select "Look and Feel."

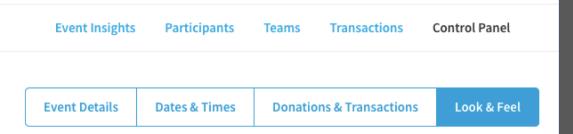

6. Scroll down to "Logo or Banner." Upload your file. The ideal size for a banner is 1100 x 360.

Logo or Banner Choose File No file chosen

# Add or Remove Fundraising Thermometer

- 1. Log into the admin portal at
- 2. Click on events.

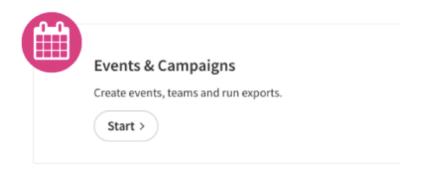

3. Click on the event you would like to add suggested donation amounts for. Then, click edit from the pop-up box.

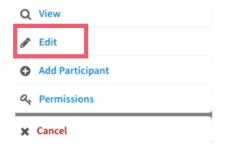

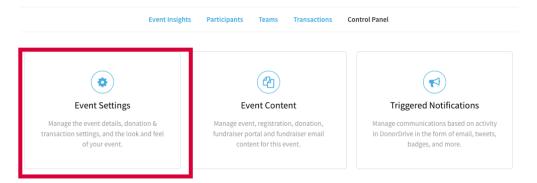

# Add or Remove Fundraising Thermometer

5. Select "Look and Feel."

Event Insights Participants Teams Transactions Control Panel

**Event Details** 

Dates & Times

**Donations & Transactions** 

Look & Feel

6. Scroll down to the check boxes. You are able to uncheck any of these boxes if you do not want a fundraising thermometer appearing on the personal, team, or event page.

Thermometer on Participant Fundraising Page Enable Animate The thermometer is a graphic that displays the current amount raised vs. a participant's fundraising goal. If you select Animate, the amount raised will move up the thermometer and be accompanied by audio. Thermometer on Team Fundraising Page Enable Animate The thermometer is a graphic that displays the current amount raised vs. a team fundraising goal. If you select Animate, the amount raised will move up the thermometer and be accompanied by audio. Thermometer on Event Landing Page Enable Animate The thermometer is a graphic that displays the current amount raised vs. an event fundraising goal. If you select Animate, the amount raised will move up the thermometer and be accompanied by audio. **Display Event Fundraising Total** Enable Disable

Toggle display of event-level fundraising total.

### **Add Event Sponsors**

- 1. Log into the admin portal at
- 2. Click on events.

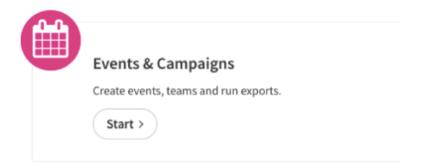

3. Click on the event you would like to add suggested donation amounts for. Then, click edit from the pop-up box.

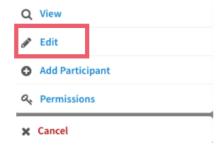

4. Click "Sponsors."

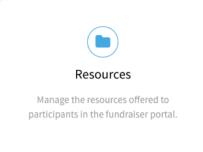

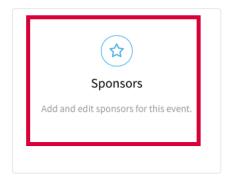

### **Add Event Sponsors**

5. Click "Add Sponsor" in the top corner.

#### **Event Sponsors**

Raiderthon 2019

MTSU Rec Center, Murfreesboro - 2019-03-21 - Event ID: 3027

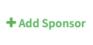

nt Insights Participants Teams Transactions Control Panel

6. Select the correct sponsor. If your sponsor does not appear on the dropdown menu, please email donordrive@cmnhospitals.org.

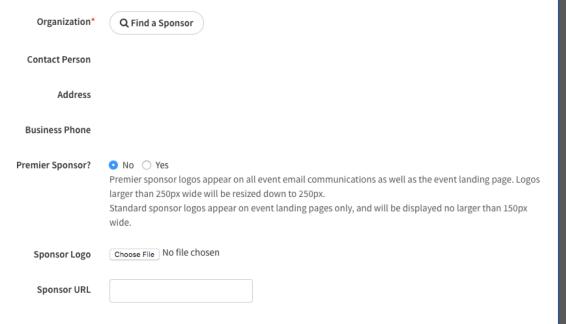

### **Edit Event Content**

- 1. Log into the admin portal at
- 2. Click on events.

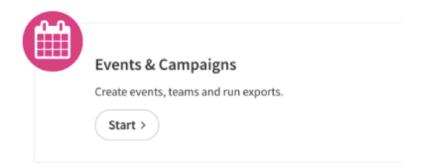

3. Click on the event you would like to add suggested donation amounts for. Then, click edit from the pop-up box.

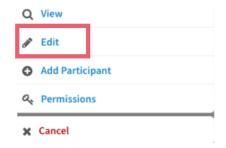

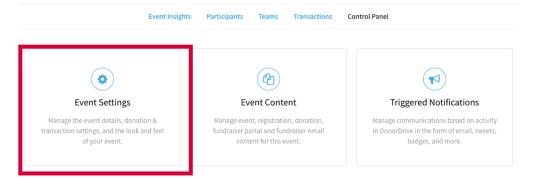

### **Edit Event Content**

- 5. Select the appropriate tab based on what you are looking to adjust.
  - Event Details will allow you to adjust Event Name, Fundraising Goal, Custom Web Address, Venue, & Contact Name
  - Dates & Times will allow you to adjust your event start and end date and time, check in times, and registration cut-off date and time
  - Look & Feel will allow you to adjust your page title, logo or banner, and thermometer settings.

**Event Details** 

**Dates & Times** 

**Donations & Transactions** 

Look & Feel

### **FURTHER QUESTIONS?**

Check out Donor Drive's Support Portal by clicking the "Support" tab within the admin portal.

Or contact us at: helpdesk@cmnhospitals.org